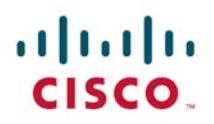

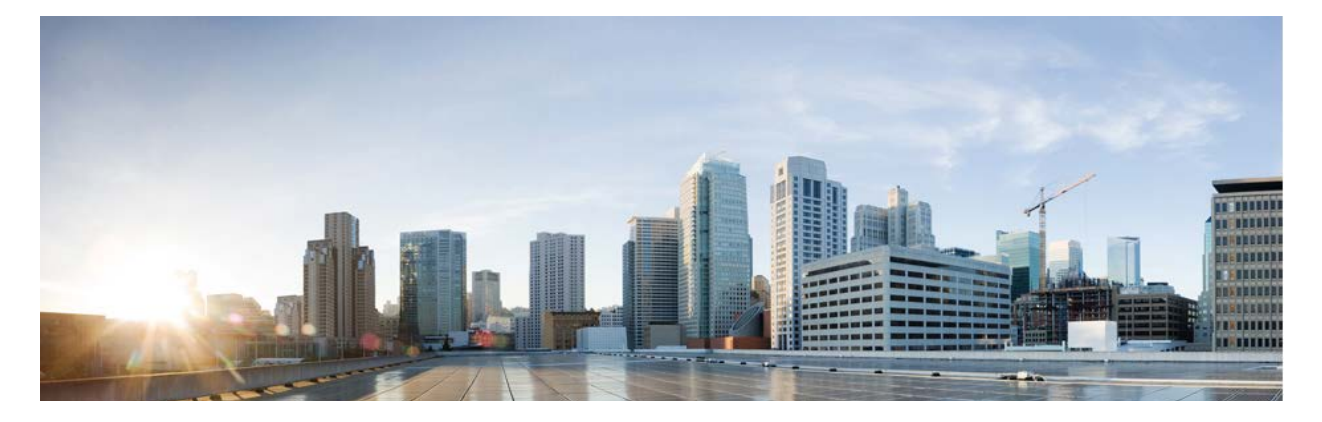

# Cisco Remote Expert Mobile Version 11.5(1)

Expert Assist Web Agent and Supervisor Consoles User Guide

**First Published:** 2016-08-10 **Last Modified:** 2016-12-15

**Cisco Systems, Inc.** [www.cisco.com](http://www.cisco.com/)

THE SPECIFICATIONS AND INFORMATION REGARDING THE PRODUCTS IN THIS MANUAL ARE SUBJECT TO CHANGE WITHOUT NOTICE. ALL STATEMENTS, INFORMATION, AND RECOMMENDATIONS IN THIS MANUAL ARE BELIEVED TO BE ACCURATE BUT ARE PRESENTED WITHOUT WARRANTY OF ANY KIND, EXPRESS OR IMPLIED. USERS MUST TAKE FULL RESPONSIBILITY FOR THEIR APPLICATION OF ANY PRODUCTS.

THE SOFTWARE LICENSE AND LIMITED WARRANTY FOR THE ACCOMPANYING PRODUCT ARE SET FORTH IN THE INFORMATION PACKET THAT SHIPPED WITH THE PRODUCT AND ARE INCORPORATED HEREIN BY THIS REFERENCE. IF YOU ARE UNABLE TO LOCATE THE SOFTWARE LICENSE OR LIMITED WARRANTY, CONTACT YOUR CISCO REPRESENTATIVE FOR A COPY.

The Cisco implementation of TCP header compression is an adaptation of a program developed by the University of California, Berkeley (UCB) as part of UCB's public domain version of the UNIX operating system. All rights reserved. Copyright © 1981, Regents of the University of California.

NOTWITHSTANDING ANY OTHER WARRANTY HEREIN, ALL DOCUMENT FILES AND SOFTWARE OF THESE SUPPLIERS ARE PROVIDED "AS IS" WITH ALL FAULTS. CISCO AND THE ABOVE-NAMED SUPPLIERS DISCLAIM ALL WARRANTIES, EXPRESSED OR IMPLIED, INCLUDING, WITHOUT LIMITATION, THOSE OF MERCHANTABILITY, FITNESS FOR A PARTICULAR PURPOSE AND NONINFRINGEMENT OR ARISING FROM A COURSE OF DEALING, USAGE, OR TRADE PRACTICE.

IN NO EVENT SHALL CISCO OR ITS SUPPLIERS BE LIABLE FOR ANY INDIRECT, SPECIAL, CONSEQUENTIAL, OR INCIDENTAL DAMAGES, INCLUDING, WITHOUT LIMITATION, LOST PROFITS OR LOSS OR DAMAGE TO DATA ARISING OUT OF THE USE OR INABILITY TO USE THIS MANUAL, EVEN IF CISCO OR ITS SUPPLIERS HAVE BEEN ADVISED OF THE POSSIBILITY OF SUCH DAMAGES.

Any Internet Protocol (IP) addresses and phone numbers used in this document are not intended to be actual addresses and phone numbers. Any examples, command display output, network topology diagrams, and other figures included in the document are shown for illustrative purposes only. Any use of actual IP addresses or phone numbers in illustrative content is unintentional and coincidental.

All printed copies and duplicate soft copies are considered uncontrolled copies and the original online version should be referred to for latest version.

© 2015–2016 Cisco Systems, Inc. All rights reserved.

### Preface

### Change History

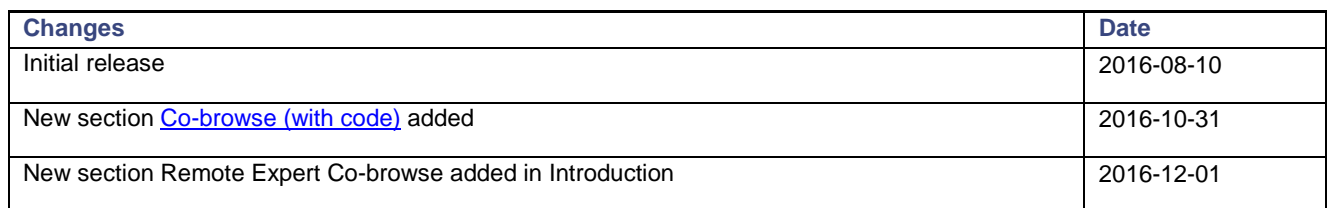

### About this guide

This guide is intended for Experts that use Remote Expert Mobile with Unified CM.

Cisco and the Cisco logo are trademarks or registered trademarks of Cisco and/or its affiliates in the U.S. and other countries. To view a list of Cisco trademarks, go to this URL: [www.cisco.com/go/trademarks.](http://www.cisco.com/go/trademarks) Third-party trademarks mentioned are the property of their respective owners. The use of the word partner does not imply a partnership relationship between Cisco and any other company.

### Organization of This Guide

This guide includes the following sections:

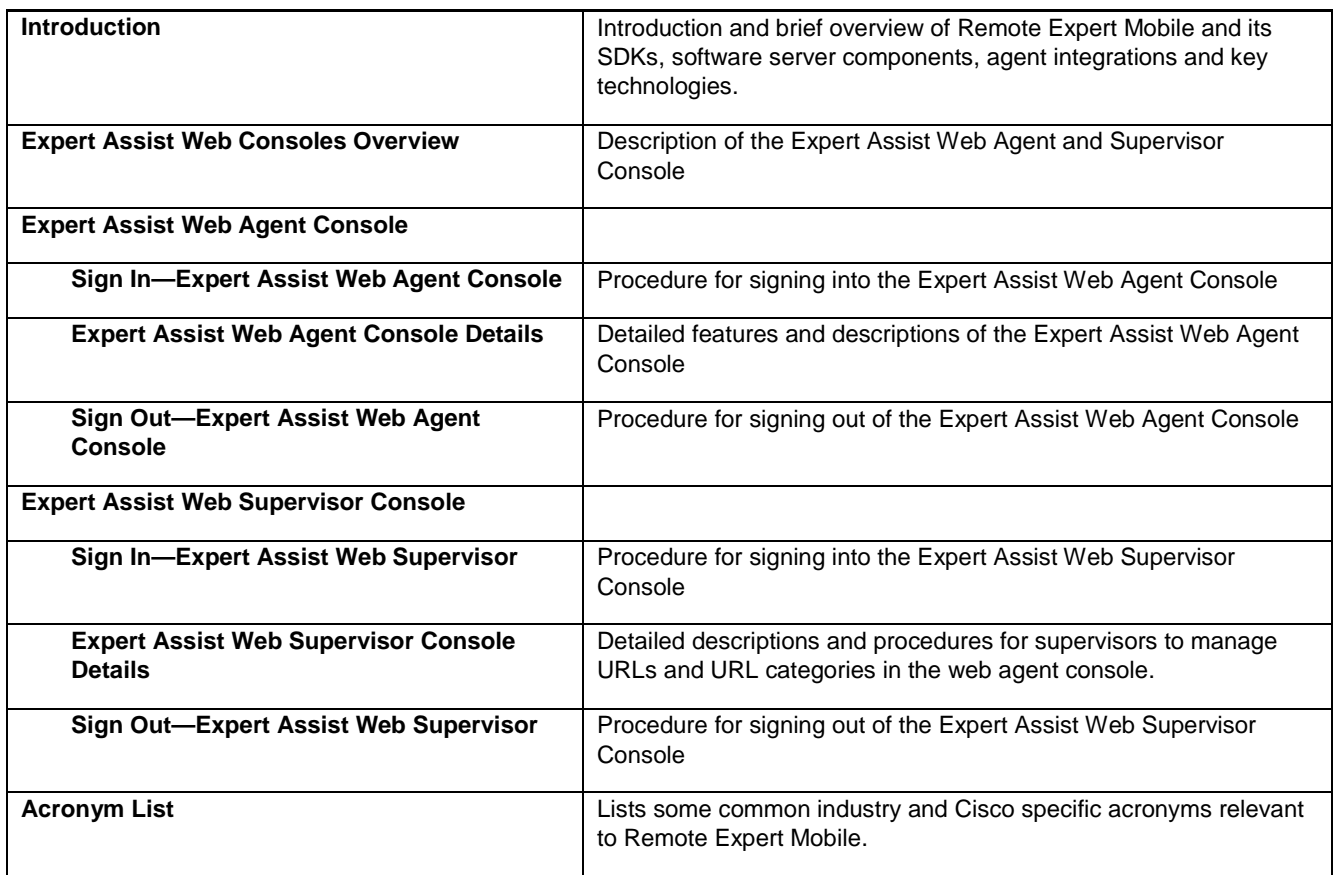

### Obtaining Documentation and Submitting a Service Request

For information on obtaining documentation, using the Cisco Bug Search Tool (BST), submitting a service request, and gathering additional information, see *What's New in Cisco Product Documentation* at: [http://www.cisco.com/c/en/us/td/docs/general/whatsnew/whatsnew.html.](http://www.cisco.com/c/en/us/td/docs/general/whatsnew/whatsnew.html)

Subscribe to *What's New in Cisco Product Documentation*, which lists all new and revised Cisco technical documentation, as an RSS feed and deliver content directly to your desktop using a reader application. The RSS feeds are a free service.

Cisco has more than 200 offices worldwide. Addresses, phone numbers, and fax numbers are listed on the Cisco website at [www.cisco.com/go/offices.](http://www.cisco.com/go/offices)

### Documentation Feedback

To provide comments about this document, send an email message to the following address: contactcenterproducts [docfeedback@cisco.com.](mailto:%20contactcenterproducts_docfeedback@cisco.com) We appreciate your comments.

### **Conventions**

This document uses the following conventions.

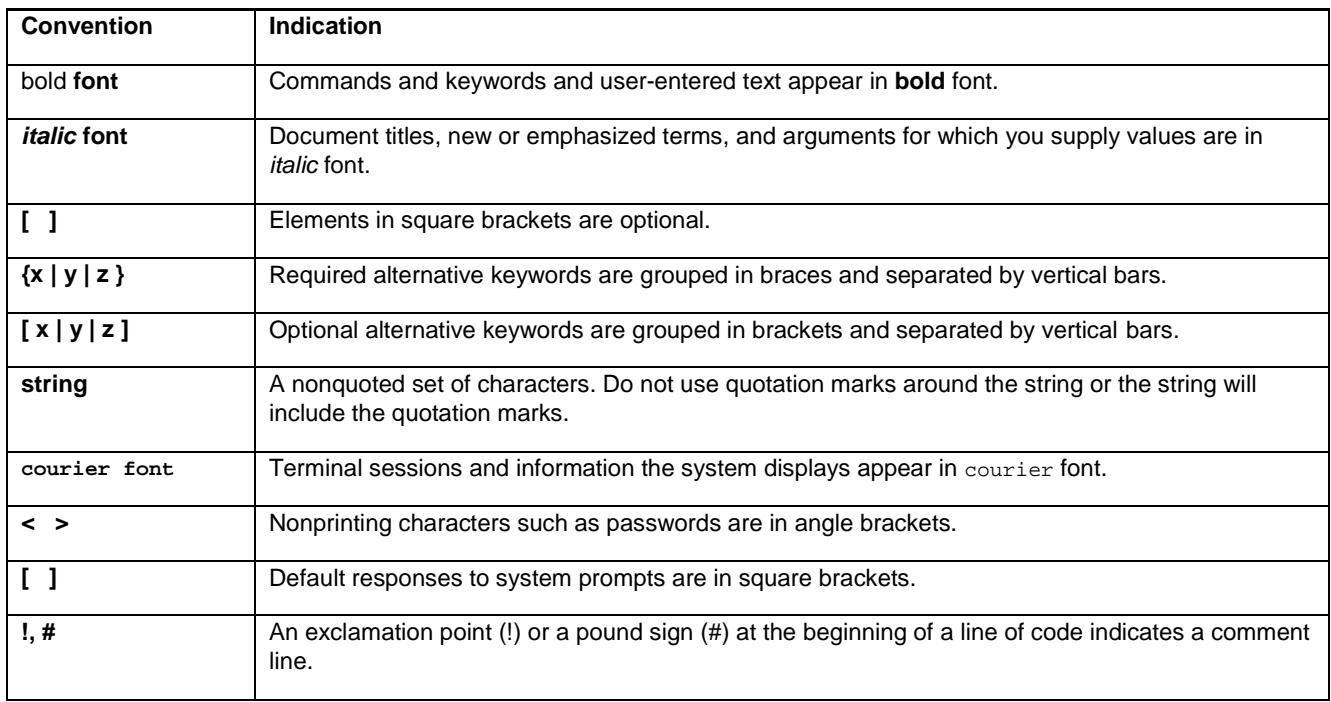

### Introduction

Cisco Remote Expert Mobile is a software solution that enables personal and actionable customer interactions within mobile and web applications. These interactions range from simple click-to call to a complete voice, video and Expert Assist customer engagement session interconnected to a full contact center environment. For example, Cisco Remote Expert Mobile can connect individual investors to the next available financial advisor within a mobile trading app (B2C—Business to Consumer) or a field employee's mobile app routing into an internal helpdesk (B2E—Business to Employee).

### Remote Expert Co-browse

With Cisco Remote Expert Co-browse (previously called Meet Me), developers can deliver Expert Assist co-browse and application sharing in mobile or web applications. The Web Consoles will work with either (se[e Co-browse \(with code\)\)](#page-13-0).

#### SDKs

Cisco Remote Expert Mobile includes Software Development Kits (SDKs) to provide voice over IP, video over IP and expert assist (app share and web co-browse, annotation and document push) features within pre-existing mobile and web applications. Whether placing or receiving calls, Cisco Remote Expert Mobile supports web application in every major browser such as: Google Chrome 33+, Mozilla Firefox 28+, Opera 28+, Internet Explorer 11 and Apple Safari 8. With WebRTC at its core, in-app communications are enabled without the need for plugins. Where WebRTC is yet to be supported in Internet Explorer and Safari, WebRTC plugins are provided for voice and video. Cisco Remote Expert Mobile also delivers integrated communications in iOS 7+ and Android 4.1.2+ apps through native libraries.

### Expert Assist Web Consoles Overview

Remote Expert Mobile may be used in the Cisco Finesse® agent and supervisor desktop for Cisco Unified Contact Center Enterprise and Unified Contact Center Express. For more information, please refer to the Remote Expert Mobile—Finesse Gadget End User Guide for Agents and Supervisors.

For those who are part of a UC-only deployment, agent and supervisors can use the *Expert Assist Web Agent Console* and *Expert Assist Web Supervisor Console* to receive web-based voice/video calls. Agent and experts may also co-browse with customers or consumers that have initiated a support session from an RE Mobile enabled website or mobile application.

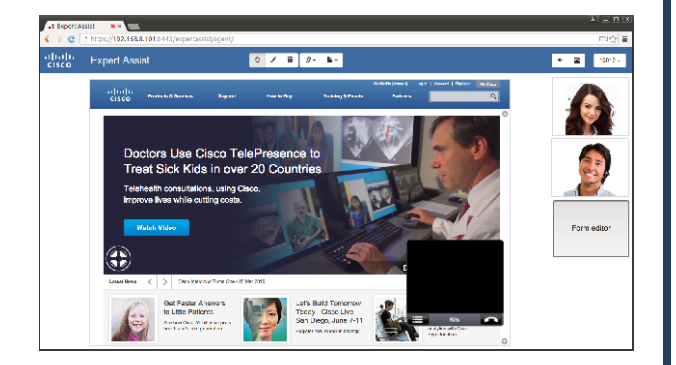

#### **Features:**

- **Agent sign in and sign out**
- Auto-answer voice and video calls in browser
- Mute
- Hang up
- Co-browse, Remote Control and Annotation
- Co-browse (with code)
- **Document and URL push**
- Add/Edit/Delete URL Categories
- Form Editor/Form Filling

**Note:** Document push supports HTTP or HTTPS URLs only, not FTP.

#### **Expert Assist Web Agent Console Expert Assist Web Supervisor Console**

*For Agents*—receive calls and co-browse with customers *For Supervisors*—manage aspects of the agent desktop, such as which documents can be shared and which links can be pushed.

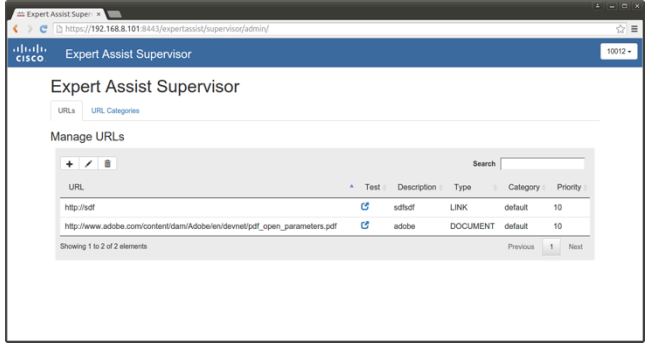

#### **Features:**

- Supervisor sign in and sign out
- **Manage Pushed Links and Documents** 
	- **—** Add or Delete URLs **—** Add/Edit/Delete URL Categories
		-
		- **—** Add or Delete Documents

### Expert Assist Web Agent Console

### Sign In—Expert Assist Web Agent Console

**Note**: For browser compatibility information, see the *Cisco Remote Expert Mobile—Solution Configuration Guide*.

#### **Procedure**

**1**

- **Step**  Direct your browser to
	- https://<hostname or IP address>:8443/expertassist/agent/

where hostname or IP address is that of the Remote Expert Mobile Application Server (REAS). You may be asked to accept a security certificate. Contact your administrator for instructions specific to your browser.

This action opens a Sign In page for Cisco Expert Assist Web Agent Console.

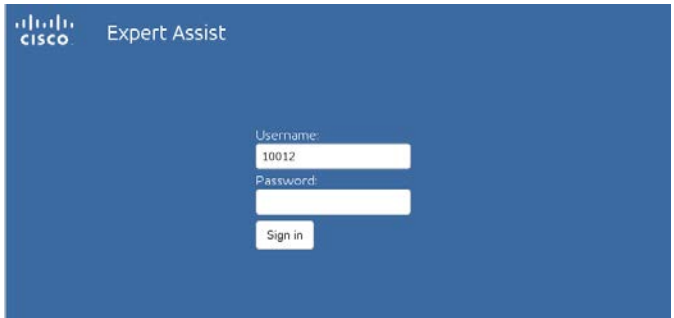

- **Step**  As an agent, enter the username given to you by your administrator / supervisor. This will be used to
- **2** authenticate with Cisco CUCM using the AXL interface and should already be assigned the "Standard CCM End Users" role.
- **Step**  For Password, enter your Agent password that was provided by your administrator.
- **3**
- **Step**  Click Sign In.

**4**

**Step 5** A successful sign-in launches the Expert Assist Web Agent interface below. If prompted by the browser, the agent should share their webcam and microphone.

https://192.168.0.109:8443/ wants to use your camera and microphone. Learn more Allow Deny  $\times$ 

Successful login will show the Agent Self-view window in the main viewing area.

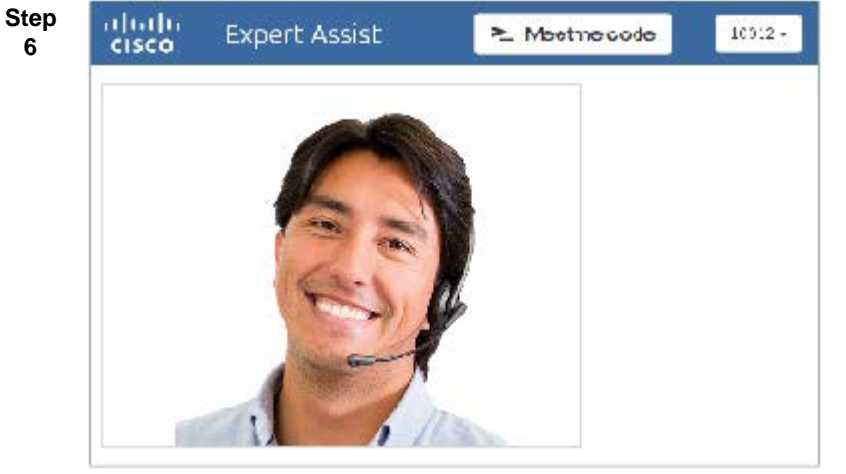

### Expert Assist Web Agent Console Details

The following is a view of the Expert Assist Web Agent Console in the middle of a voice, video and Expert Assist session:

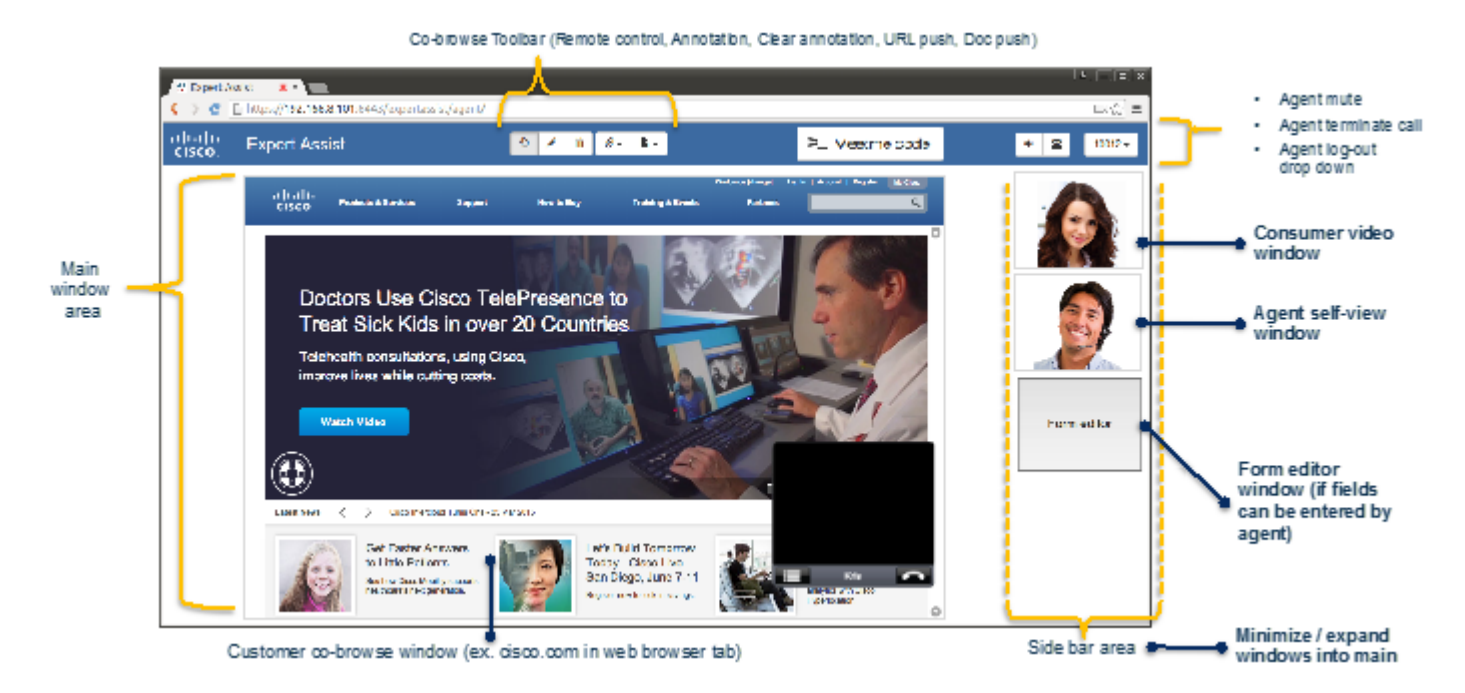

The Expert Assist Web Agent Console consists of the following viewing areas:

- **Main window area**—This is the larger window view.
- **Side bar window area**—This show smaller thumbnails of each windows. Selecting a window in the sidebar will move it into the main window area.

When appropriate, the Expert Assist Web Agent Console presents the following tool bars:

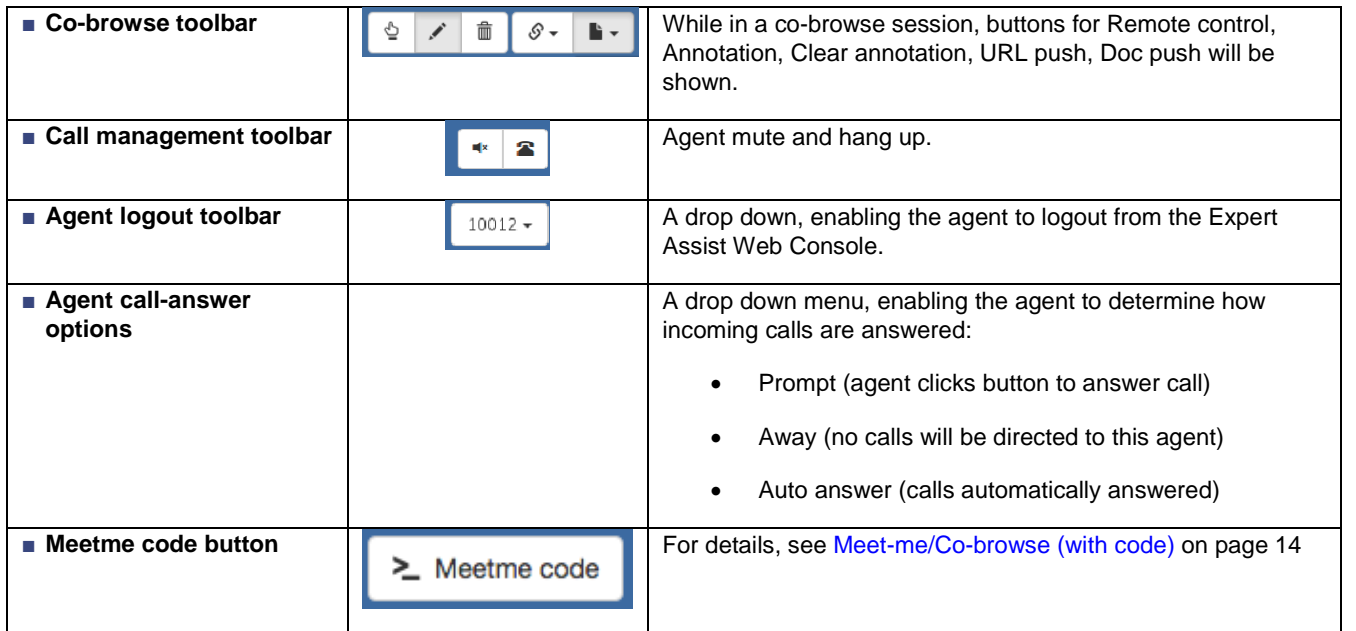

The Expert Assist Web Agent Console has the following windows:

- **Consumer video window—this displays the customer's video to the signed in agent.**
- **Agent self-view window**—displays the agent's video from his or her camera
- **Co-browse window**—this displays the customer's remote browser tab or mobile application screen (that is, the co-browse share session)
- **Form editor window**—this displays an agent tool for completing customer forms rapidly. The tool presents an easily editable list of fields outside of the co-browse window to simplify agent entry.

**Note**: Agents may select specific fields with the pointer and enter them on behalf of the customer within the Co-browse window as well.

#### "On hook" / No active call—Expert Assist Web Agent Console

The Expert Assist Web Agent Console has the following windows:

When the Agent is logged in, but not in an active call, non-relevant windows will be hidden. The agent self-view will be placed in the main window area. The Consumer Video, Co-browse and Form Editor windows will not be displayed.

A drop down status menu enables the agent to determine how incoming calls are answered:

- Prompt (agent clicks button to answer call)
- Away (no calls will be directed to this agent)
- Auto answer (calls automatically answered)

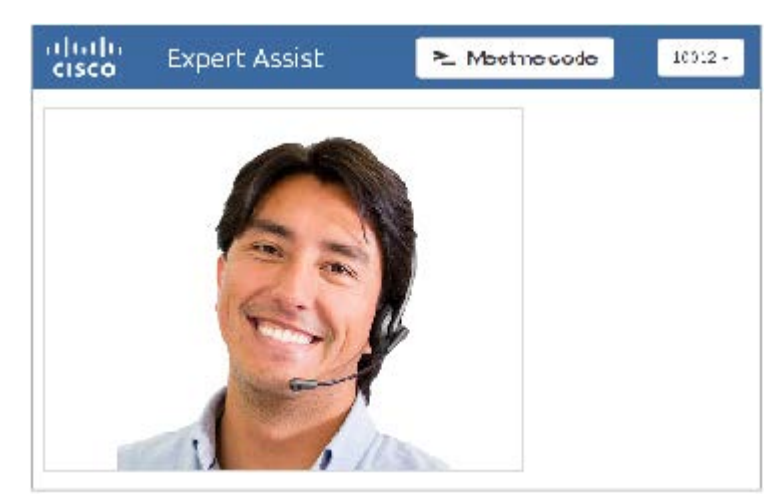

#### "Off hook" / Active voice and video call—Expert Assist Web Agent Console

When a call is incoming to the expert / agent, the Expert Assist Web Agent Console auto-answers, or the agent clicks the button to answer the call.

Voice will be heard through the headset or speakers on the agent's system. Audio will be transmitted from the microphone on the agent headset or on the PC. The agent's local web cam will be transmitted to the consumer application (Remote Expert enabled website or embedded mobile application). If enabled, the consumer's web cam will be viewable in the remote customer window in the Expert Assist Web Agent Console

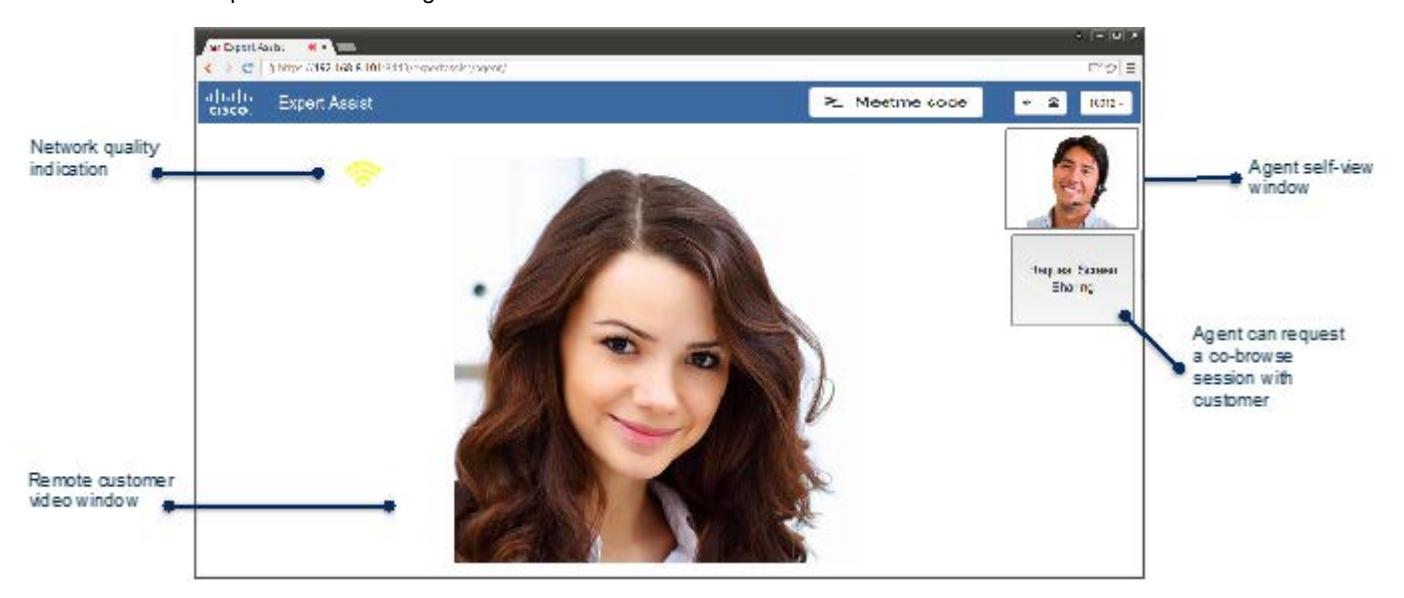

The remote customer video window will be viewable in the Main window area.

The Agent self-view window will be placed in the side bar. It can be brought into the main area, if selected by the agent. All other windows will be found in the side bar.

The agent can request a co-browse session via the "Request Co-browse Session" button in the side bar area.

#### "Off hook" / Active voice, video and co-browse session—Expert Assist Web Agent Console

When the consumer in their mobile application or web browser has accepted a co-browse session, the Co-browse window is presented to the agent. The agent will be viewing the content of the browser tab of the remote consumer or the application screen of the mobile device. For security, the agent does not have access to the remote consumer's desktop. Portions on the remote screen may be masked or hidden from the agent by the developer in order to protect sensitive information such as passwords, credit card numbers, etc.

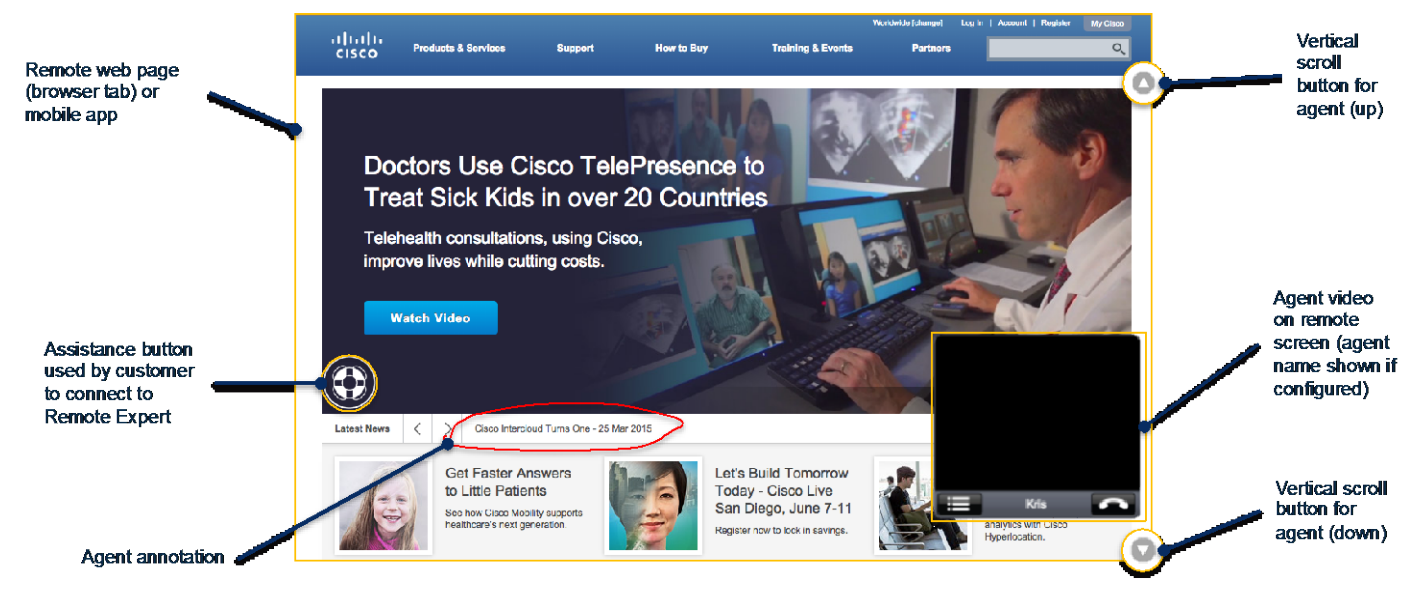

While in the co-browse session the Co-browse Toolbar will be displayed.

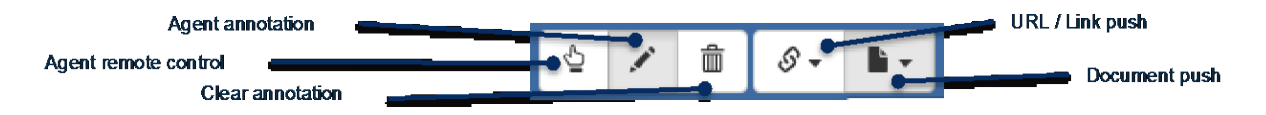

Using these tools, agents can do the following:

- **Point and click in the remote browser**—Agent can click areas of the web site viewed by the consumer, traverse menus. The agent may also focus on a form element and then use their keypad to complete information on the behalf of the remote user. The agent may also vertically scroll the remote screen with the scroll buttons on the right side of the co-browse window.
- **Annotate—As depicted above, the agent can draw on the remote screen to highlight specific sections of the remote** application or a pushed document.
- **Clear annotation**—The agent uses this to clear annotation.

**■ Push a URL or Link**—The agent may push the consumer another Remote Expert enabled link enabling the remote application to jump to a specific web page or portion of the application. These URLs are added via the supervisor in the Expert Assist Web Supervisor Console.

**Note**: If a URL or Link is pushed while a document is shared then the document window will be closed.

**■ Push a Document** (PDF or images)—The agent may push the consumer a document (PDF, or image (PNG, JPEG, GIF) to review. As shown in the following diagram, the document can be jointly browsed, the agent can annotate and the document may be closed.

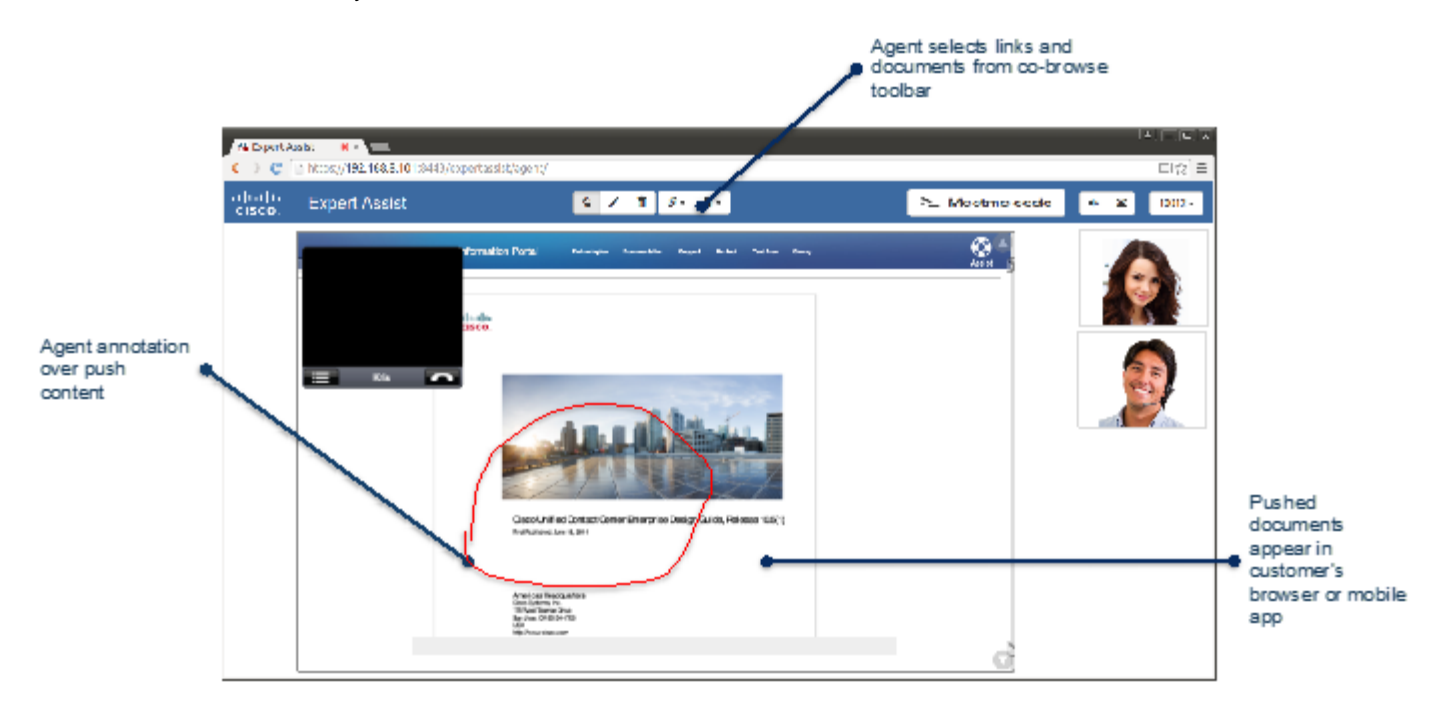

#### "Off hook" / Active voice, video and co-browse session with a form—Expert Assist Web Agent Console

When there is a form to be completed by the consumer in the web page or mobile application, the agent can complete visible forms by selecting the field with the Agent Remote Control tool and then typing.

When there is an active form, the Form Editor button will also appear. The form editor button will place a form editor tool in the main window thereby enabling the Agent to quickly co-complete the customer's form.

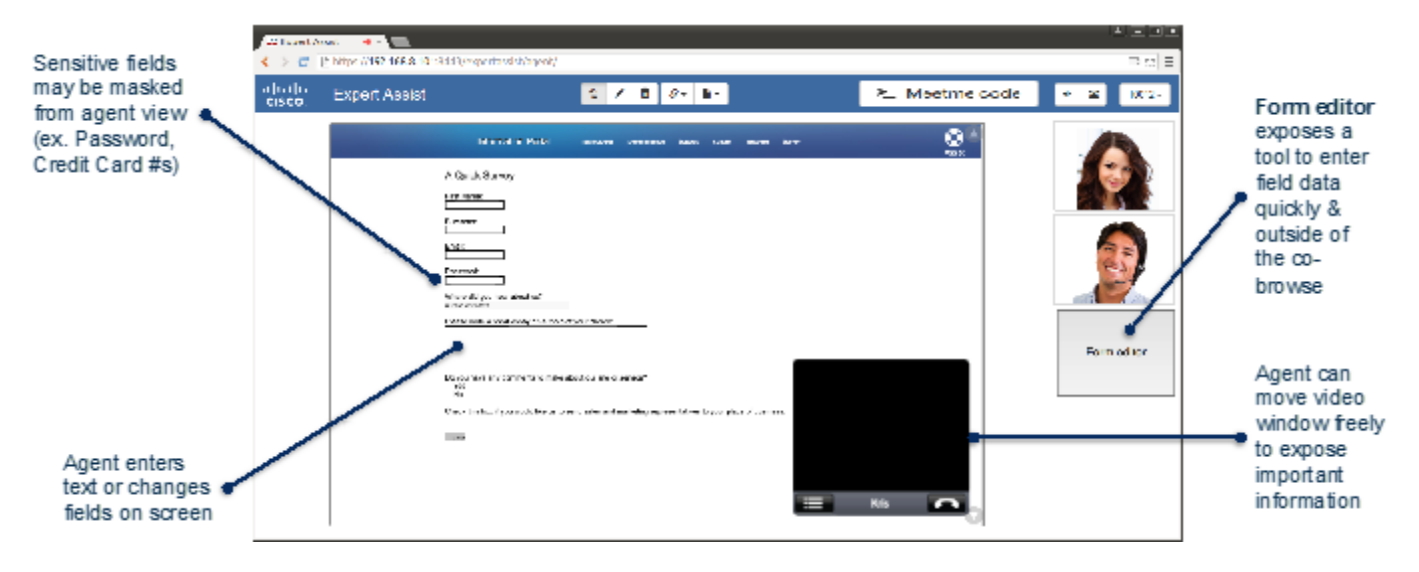

### <span id="page-13-0"></span>Co-browse (with code)

Typically, a call uses voice and video from the start, so implementing a co-browse is easily accomplished.

There may be a situation where a customer already has a voice call in progress with an agent, that they need escalate to include co-browsing. To match the customer's screen to the agent's co browse, the customer can display a short code on their screen when they tell the agent this code, the agent should click the "**Co-browse (with code)"** button and enter this short code (for example, 962013) into the displayed text box.

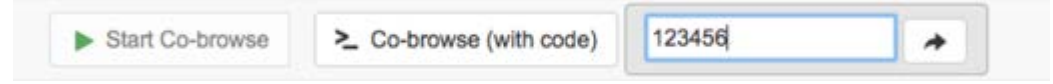

This enables the agent and consumer to connect to the same support session (see the *Developers Guide* for details of how this short code is obtained).

There is a similar case in which a consumer and agent are already in a support session, and the agent wishes to include a second agent in the same support session. In this case, the agent should click the "**Co-browse (with code)"** button as above, but in this case (because there is already a support session in progress) the console will generate a short code, associate it with the correlation ID of the session, and display it to the agent (again, see the *Developers Guide* for details of how the short code is generated). The agent can then communicate the short code to their colleague, who can follow the procedure above to connect to the same support session.

#### Sign Out—Expert Assist Web Agent Console

**Procedure** 

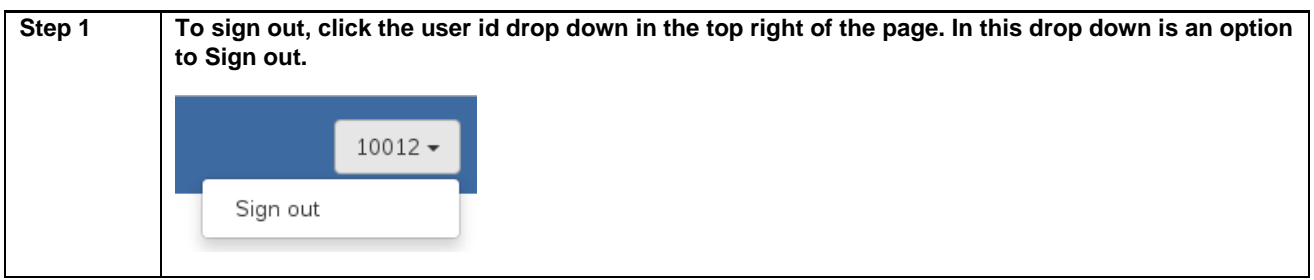

### Expert Assist Web Supervisor Console

#### Sign In—Expert Assist Web Supervisor Console

**Note**: For browser compatibility information, see the *Cisco Remote Expert Mobile—Solution Configuration Guide*.

#### **Procedure**

**Step 1** Direct your browser to

https://<hostname or IP address>:8443/expertassist/supervisor/ where hostname or IP address is that of the Remote Expert Mobile Application Server (REAS). You may be asked to accept a security certificate. Contact your administrator for instructions specific to your browser.

This action opens a Sign In page for Cisco Expert Assist Web Agent Console.

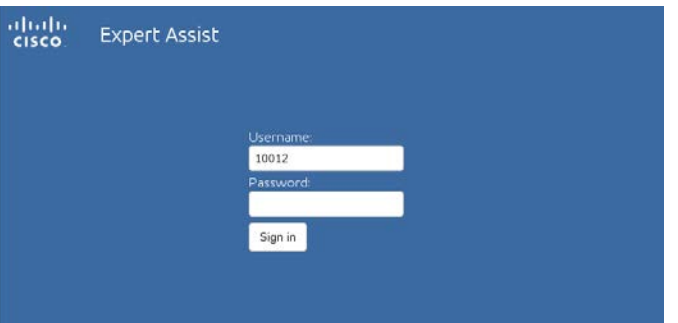

- **Step 2** As a supervisor, enter the username given to you by your administrator. This will be used to authenticate with Cisco CUCM using the AXL interface and should already be assigned the "Standard CCM Admin Users" role.
- **Step 3** For Password, enter your Agent password that was provided by your administrator.
- **Step 4** Click Sign In.
- **Step 5** A successful sign-in launches the Expert Assist Supervisor Agent interface below.

Successful login will show the Agent Self-view window in the main viewing area.

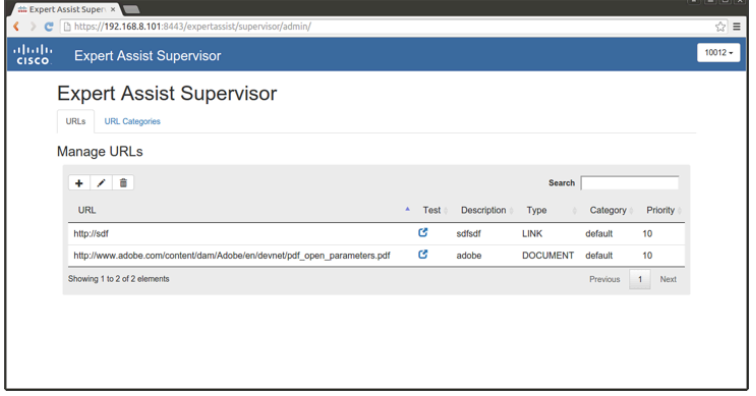

### Expert Assist Web Supervisor Console Details

The Supervisor Console can be used to manage content pushed from the expert console to the consumer app:

- URLs
- URL categories

**Note**: For more information on this feature in the Agent console please refer to the "**Push a Document** (PDF or images)" feature.

#### Manage Document Add / Edit / Delete URLs

There are two types of URLs available to Agents:

- **LINK URLs**—this type of URL provides a link to a web page. An Agent can choose to 'push' one of these links to the customer in order to direct the customer's browser to a new web page
- **DOCUMENT URLs—this type of URL provides a link to a file or document. An Agent can choose to 'push' one of** these documents to the customer and the customer's browser will display it.

**Note**: Document URLs should link to PDFs. PDF files should be limited in size as they will be downloaded into the consumer's application. Load time will vary based on file size (MB) and Internet connection speed. As a practice, these files should not exceed 2 MB.

The supervisor manages (add, edit, delete) these URLs. These URLs appear in a "share" drop down in the agent gadget/console.

URL management screen:

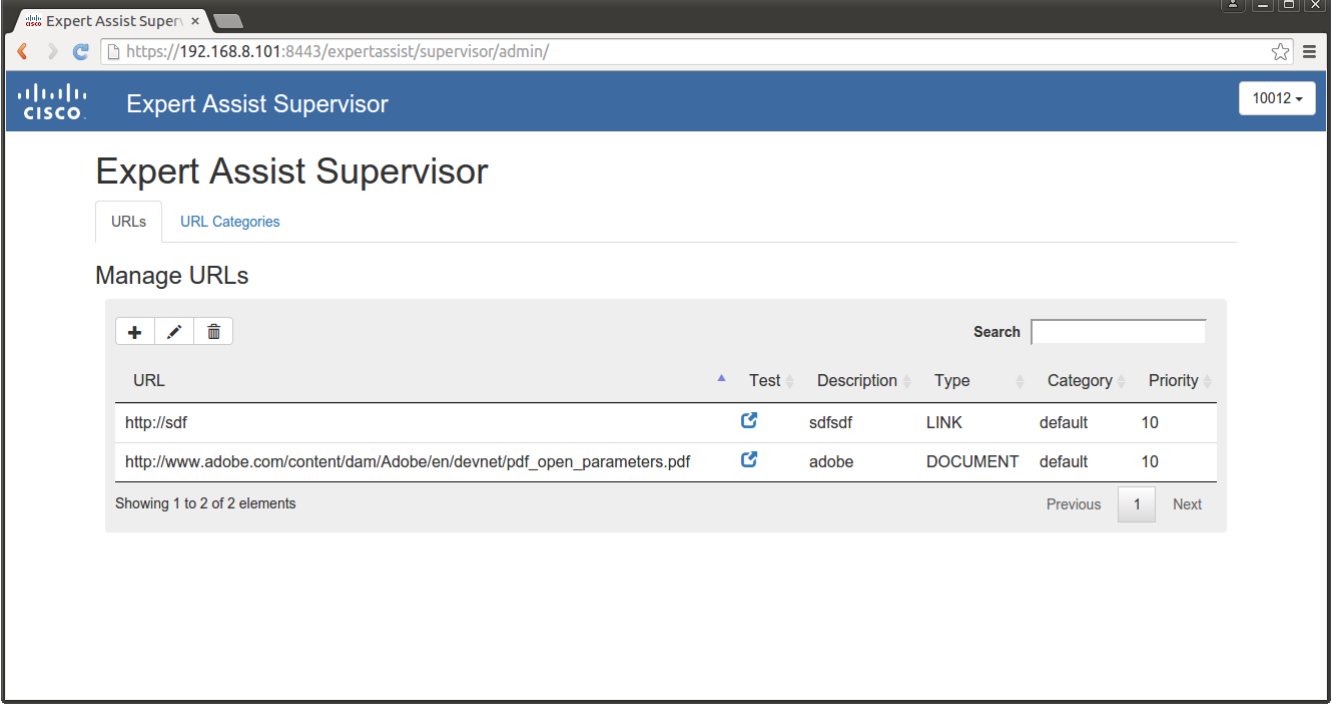

#### URL properties

Each URL managed by the

- **URL**—A resolvable URL by the agent. A LINK URL must be resolvable by the consumer application. A DOCUMENT URL must be resolvable by the REAS.
- **Type—Either 'DOCUMENT' or 'LINK'. DOCUMENT—supported document types (pdf, gif, png, jpeg) can be pushed** and displayed on the customer's browser. LINK—represents a web page. When the link is pushed to the customer, their web page will redirect to the LINK URL.
- **Description—A** description of the URL that will help the agent understand how document or link might be used
- **Category** (optional)—The category of the URL. Used to group and categorize similar URLs
- **Priority**—The order that the document should be displayed to the Agent. Higher priority values are displayed first. The default value is a priority of 10; enter a value in the range 10 – 10000.

#### Adding a URL

#### **Procedure**

- **Step 1** Sign In to the Cisco Expert Assist Web Supervisor Console
- **Step 2** Select the URL tab. A table with URLs will be displayed
- **Step 3** Select the add (**+**) button above the table. The add dialog will be displayed:

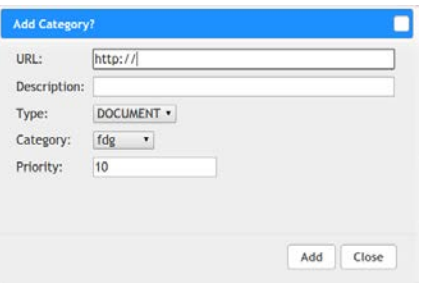

- **Step 4** Enter URL, Type, Description, Category and Priority fields.
- **Step 5** Click Add. The add dialog will close and the new URL will be added to the URL table. The add dialog will close and the new URL will be added to the URL table.

#### Editing a URL

#### **Procedure**

**Step 1** Sign In to the Cisco Expert Assist Web Supervisor Console **Step 2** Select the URL tab. A table with URLs will be displayed **Step 3** Select Edit (pencil) button. The edit URL dialog will be displayed **Step 4** Edit the URL, Type, Description, Category and Priority fields. **Step 5** Click Update. The dialog will close and the updated URL will be added to the URL table.

#### Deleting a URL

#### **Procedure**

- **Step 1** Sign In to the Cisco Expert Assist Web Supervisor Console
- **Step 2** Select the URL tab. A table with URLs will be displayed
- **Step 3** Select Delete (**-**) button. The Delete confirmation dialog will be displayed
- **Step 4** Confirm. The dialog will close and the URL will be removed from the URL table.

#### Adding a URL Category

#### **Procedure**

- **Step 1** Sign In to the Cisco Expert Assist Web Supervisor Console
- **Step 2** Select the URL Category tab. A drop down of categories will be displayed.
- **Step 3** Select the Add (**+**) button. The Add dialog will be displayed.

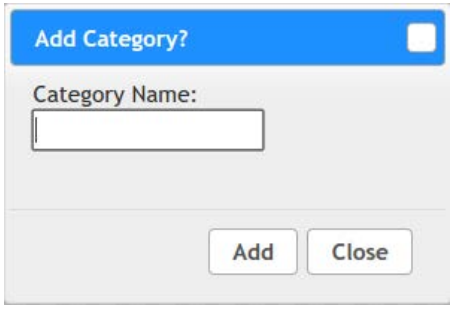

**Step 4** Enter the category name and click **Add**. The URL Category will be added to the drop down.

#### Deleting a URL Category

#### **Procedure**

- **Step 1** Sign In to the Cisco Expert Assist Web Supervisor Console
- **Step 2** Select the URL tab. A table with URLs will be displayed
- **Step 3** Select Delete (**-**) button. The Delete confirmation dialog will be displayed
- **Step 4** Confirm. The dialog will close and the Category will be removed from the drop down.

### Sign Out—Expert Assist Web Agent Console

#### **Procedure**

**Step 1** To sign out, click the user id drop down in the top right of the page. In this drop down is an option to Sign out.

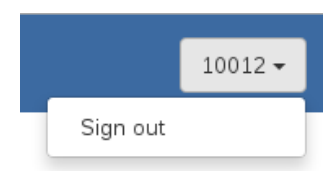

### Co-Browse Behavior

### Request for Co-Browse

■ When a consumer grants permission for an agent to co-browse, that permission persists—if the agent stops the desktop sharing, and later returns, they do not need to re-request permission, regardless of the length of time between leaving and re-joining. On the user's screen, the normal "This page is currently being shared" message is displayed.

### Co-Browse Behavior When Call Is Put On Hold

■ When an agent places a call on hold, the co-browse is stopped/paused for all participants—if the call has more than one agent, the co-browse stops for all agents.

### Agent Video Window

When co-browsing, a floating black/grey window appears within the co-browse, to represent what the consumer is seeing. The video of the agent that the consumer sees does not appear in the co-browse at the agent side—the agent would simply be seeing themselves, which would not be beneficial.

## Acronym List

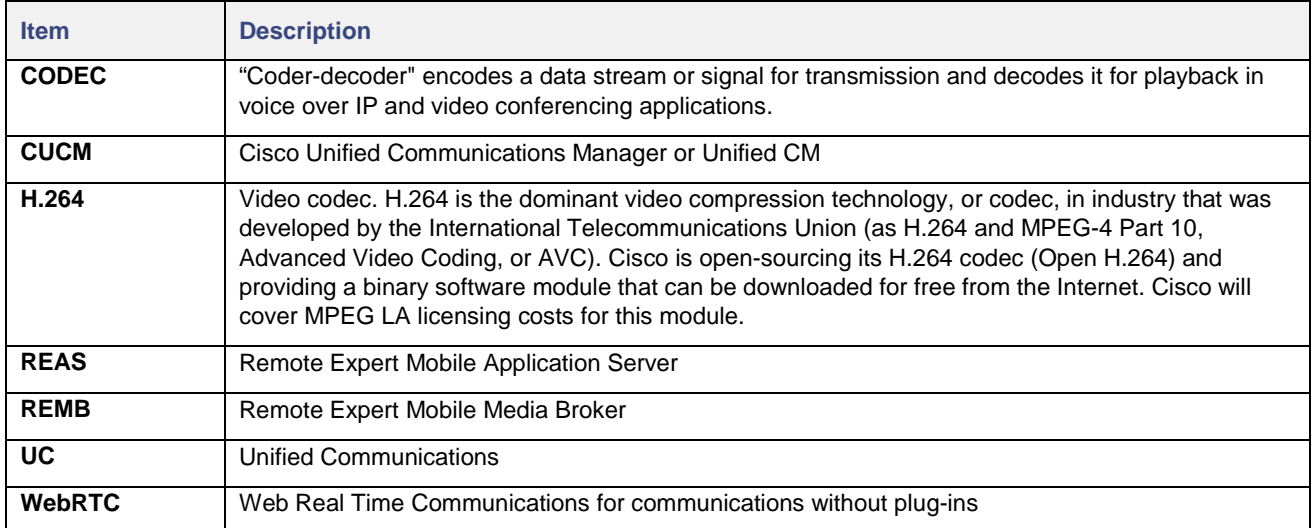